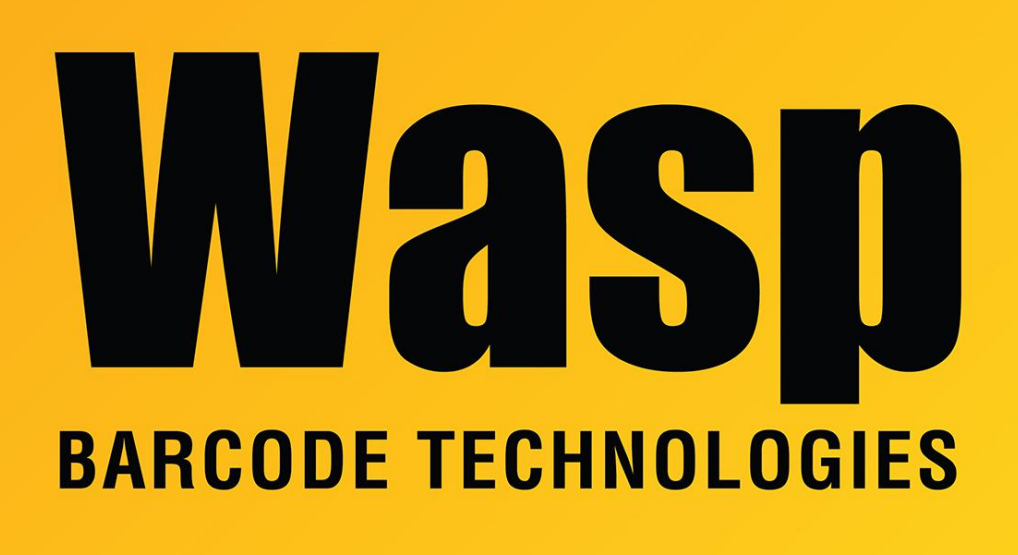

[Portal](https://support.waspbarcode.com/) > [Knowledgebase](https://support.waspbarcode.com/kb) > [Hardware](https://support.waspbarcode.com/kb/hardware) > [Printers](https://support.waspbarcode.com/kb/printers) > [DiagTool: WPL Printer Diagnostic Utility](https://support.waspbarcode.com/kb/articles/diagtool-wpl-printer-diagnostic-utility)

## DiagTool: WPL Printer Diagnostic Utility

Sicaro Burnett - 2021-12-15 - in [Printers](https://support.waspbarcode.com/kb/printers)

DiagTool is an integrated tool incorporating features that enable you to explore a printer's settings/status; change a printer's settings; download graphics, fonts and firmware; create a printer bitmap font; and send additional commands to a printer. With the aid of this powerful tool, you can review printer status and settings in an instant, which makes it much easier to troubleshoot problems and other issues.

## **Start the Diagnostic Tool:**

1. Double click on the Diagnostic tool icon to start the software.

2. There are four features (Printer Configuration, File Manager, Bitmap Font Manager, Command Tool) included in the Diagnostic utility.

## **Printer Function:**

- 1. Select the PC interface connected with barcode printer.
- 2. Click the "Printer Function" button to setup.
- 3. The detail functions in the Printer Function Group are listed as below.

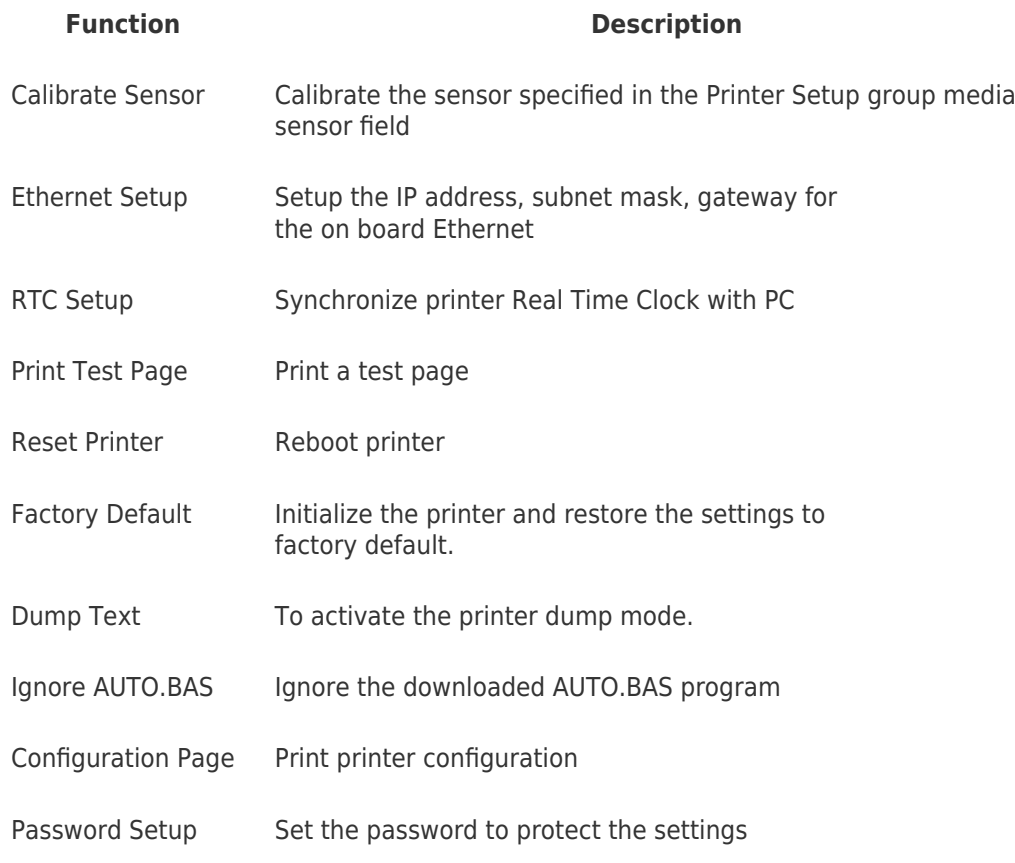

## **Downloads:**

DiagTool utility:

[https://dl.waspbarcode.com/kb/printer/DiagTool\\_v1.63.zip](https://dl.waspbarcode.com/kb/printer/DiagTool_v1.63.zip)

DiagTool Quick Start Guide: [https://dl.waspbarcode.com/kb/printer/DiagTool\\_v1.50-quick-start-guide.pdf](https://dl.waspbarcode.com/kb/printer/DiagTool_v1.50-quick-start-guide.pdf)

Shift X and Shift Y instructions: <https://dl.waspbarcode.com/kb/printer/Printer-Shift-Conversions.pdf>

Older versions:

[https://dl.waspbarcode.com/kb/printer/DiagTool\\_v1.54.zip](https://dl.waspbarcode.com/kb/printer/DiagTool_v1.54.zip) [https://dl.waspbarcode.com/kb/printer/DiagTool\\_v1.18.zip](https://dl.waspbarcode.com/kb/printer/DiagTool_v1.18.zip)

Related Pages

- [WPL614: various errors platen roller disengaged](https://support.waspbarcode.com/kb/articles/wpl614-various-errors-platen-roller-disengaged)
- [WPL614 & WPL618: how to implement a Pause button](https://support.waspbarcode.com/kb/articles/wpl614-wpl618-how-to-implement-a-pause-button)
- [DiagTool: Capturing a print job to a text file](https://support.waspbarcode.com/kb/articles/diagtool-capturing-a-print-job-to-a-text-file)
- [How to calibrate the printer when labels or tags have a notch](https://support.waspbarcode.com/kb/articles/how-to-calibrate-the-printer-when-labels-or-tags-have-a-notch)
- [WPL Label Printer: Installing driver to a network printer](https://support.waspbarcode.com/kb/articles/wpl-label-printer-installing-driver-to-a-network-printer)
- [WPL612 WPL610 WPL608 Printer Resources](https://support.waspbarcode.com/kb/articles/wpl612-wpl610-wpl608-printer-resources)
- [WPL305 Printer Resources](https://support.waspbarcode.com/kb/articles/wpl305-printer-resources)
- [WPL305: ribbon feeds out with label when printing](https://support.waspbarcode.com/kb/articles/wpl305-ribbon-feeds-out-with-label-when-printing)
- [How to update WPL305E firmware](https://support.waspbarcode.com/kb/articles/how-to-update-wpl305e-firmware)
- [Unable to calibrate labels longer than 10 inches with WPL610](https://support.waspbarcode.com/kb/articles/unable-to-calibrate-labels-longer-than-10-inches-with-wpl610)
- [QuickStore Description is cut off using 1.25" x 1" tags with a WPL205](https://support.waspbarcode.com/kb/articles/quickstore-description-is-cut-off-using-1-25-x-1-tags-with-a-wpl205)